### **Leopard Server: Activities**

### **Activity 1: Power on Client/Server**

- 1) Make sure the cross over Ethernet cable is plugged into the client and the server.
- 2) Power on and log into both the client and the server.
  - Server:
    - i. Username: **admin**
    - ii. Password: **apple**
    - Client:
      - i. Username: **admin**
      - ii. Password: \_\_\_\_\_

### **Activity 2: Server Admin**

- 1) Launch Server Admin on the server.
- 2) Click on the down arrow beside **pie-osx.rps.loc** on the left side of **Server Admin**.
- 3) Notice the services that show up in the menu; AFP, DHCP, DNS, and Open Directory.
- 4) Click on **pie-osx.rps.loc** on the left side of **Server Admin**.
- 5) Select the **Settings** button at the top of the **Server Admin** window.
- 6) Select the **Services** tab.
- 7) Notice AFP, DHCP, DNS, and Open Directory are already selected as services.

#### **Activity 3: File Sharing Settings**

- 1) In Server Admin, select pie-osx.rps.loc, select the File Sharing button.
- 2) Click on the button named **Volumes** and make sure **OSX** is highlighted.

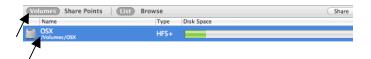

| User or Group | Used (KB) | Free (KB) | Limit (KE |
|---------------|-----------|-----------|-----------|
|               |           |           |           |
|               |           |           |           |
|               |           |           |           |
|               |           |           |           |
|               |           |           |           |
|               |           |           |           |
|               |           |           |           |
|               |           |           |           |
|               |           |           |           |
|               |           |           |           |

3) Click on the **Quotas** button in the middle of the window, select **Enable quotas on this volume**, click **Save**.

| is volume | ermissions Q | uotas     |           |           |
|-----------|--------------|-----------|-----------|-----------|
|           |              | Used (KB) | Free (KB) | Limit (KB |

4) With the OSX volume still selected, click on the **Browse** button at the top of the window.

| Volumes Share Points | List Browse  | k          | New Folder Share |
|----------------------|--------------|------------|------------------|
| OSX<br>/Volumes/OSX  | Applications | — <u> </u> |                  |
|                      | Backup       |            |                  |

- 5) Click on the **Users** folder point.
- 6) Select the Share Point tab, check the box to Enable Automount.

| Share Point Permissions                   |
|-------------------------------------------|
| Enable Automount Edit                     |
| Enable Spotlight searching                |
| Enable as Time Machine backup destination |
| Protocol Options                          |
|                                           |

- 7) The **"Configure the automount to the selected share point"** window will open. Select **User home folders** and click **Ok**.
- 8) You will be asked to authenticate as the Directory Administrator. Enter the following:
  - a. Username: diradmin
  - b. Password: **apple1**

|                               | Authenticate                                  |
|-------------------------------|-----------------------------------------------|
| Enter an adm<br>the directory | inistrator's name and password for<br>domain: |
| Domain:                       | /LDAPv3/127.0.0.1                             |
| Name:                         | diradmin                                      |
| Password:                     | •••••                                         |
|                               | Cancel OK                                     |

- 9) Uncheck Enable Spotlight Searching.
- 10)Click **Save** in the File Sharing window.

## **Activity 4: Bind Client to Server**

1) Launch **Directory Utility** on the Client computer. The application is located within **Macintosh HD/Applications/Utilities**.

| < >            |                                 | Q                      |        |
|----------------|---------------------------------|------------------------|--------|
| DEVICES        | Name                            | Date Modified          | Sizo   |
| iDisk          | Activity Monitor                | Sep 28, 2007, 11:51 PM | 1.7 ME |
| Macintosh HD   | AirPort Utility                 | Aug 15, 2007, 2:10 PM  | 4.2 ME |
| - Machinosh mo | Audio MIDI Setup                | Sep 23, 2007, 11:53 PM | 2.1 ME |
| / SHARED       | Bluetooth File Exchange         | Oct 10, 2007, 12:10 AM | 412 KI |
| @ All          | Boot Camp Assistant             | Sep 24, 2007, 12:57 AM | 12.4 M |
| 0              | 🗶 ColorSync Utility             | Sep 24, 2007, 12:59 AM | 2.6 ME |
| / PLACES       | Console                         | Jul 27, 2007, 7:30 PM  | 1.3 M  |
| 🧱 Desktop      | Ø DigitalColor Meter            | Sep 24, 2007, 12:43 AM | 380 KI |
| 👚 admin        | M Directory                     | Aug 14, 2007, 4:41 PM  | 58.3 M |
| Applications   | Directory Utility               | Oct 10, 2007, 12:04 AM | 5.5 M  |
| Documents      | Disk Utility     Disk Utility   | Sep 27, 2007, 9:48 PM  | 15.8 M |
|                | f Grab                          | Sep 23, 2007, 11:50 PM | 440 K  |
| SEARCH FOR     | 🔘 Grapher                       | Jun 19, 2007, 5:19 PM  | 8.2 M  |
|                | ▶ 🚞 Java                        | Dec 7, 2007, 8:46 AM   | -      |
|                | A Keychain Access               | Oct 4, 2007, 1:16 AM   | 2.9 M  |
|                | MacBook Pro EFI Firmware Update | Dec 10, 2007, 10:35 AM | 4.9 M  |
|                | Kan Migration Assistant         | Sep 29, 2007, 12:13 AM | 2.9 M  |
|                | Network Utility                 | Sep 24, 2007, 12:03 AM | 2.4 M  |
|                | ODBC Administrator              | Jul 5, 2007, 2:20 PM   | 1.2 M  |
|                | Podcast Capture                 | Sep 29, 2007, 2:33 AM  | 18.4 M |
|                | K RAID Utility                  | Oct 10, 2007, 12:00 AM | 3.1 M  |
|                | 🚖 System Profiler               | Sep 24, 2007, 12:34 AM | 1.6 M  |
|                | Terminal                        | Sep 25, 2007, 7:21 PM  | 24.8 M |
|                | VoiceOver Utility               | Oct 4, 2007, 10:52 PM  | 924 KI |
|                | X X11                           | Sep 24, 2007, 12:21 AM | 124 K  |
|                | <b>C</b>                        | ************           |        |

- If necessary, click the **lock** to enter an admin username and password to make changes to the Directory Utility program, otherwise skip to step four.
  - a. Username: **admin**b. Password:

| 00                | Directory L                  | Jtility                |
|-------------------|------------------------------|------------------------|
|                   |                              |                        |
|                   |                              |                        |
|                   |                              |                        |
|                   |                              |                        |
|                   | No Directory Serve           | ers Configured         |
|                   | No Directory Serve           | conigured              |
|                   |                              |                        |
|                   |                              |                        |
|                   |                              |                        |
| + -               | -                            |                        |
| ~                 | h-                           |                        |
| Click the lock t  | o make changes.              | Show Advanced Settings |
|                   |                              |                        |
|                   |                              |                        |
|                   |                              |                        |
| Director<br>passw | ory Utility requires that yo | u type your            |
|                   | ord.                         |                        |

3) Click on the **plus** sign on the window.

Cancel OK

ŧ:

|              | Directory Uti                 | lity                   |
|--------------|-------------------------------|------------------------|
|              |                               |                        |
|              |                               |                        |
|              |                               |                        |
|              | No Directory Server           | s Configured           |
|              |                               |                        |
|              |                               |                        |
| + -          |                               |                        |
| Click the lo | k to prevent further changes. | Show Advanced Settings |

Password:

▶ Details

0

4) Enter the server name the computer will be bound to, then click **Ok**.a. Server Name: **pie-osx.rps.loc** 

| Add a new directory of type | Open Directory    | •         |
|-----------------------------|-------------------|-----------|
| Server Name or IP Address:  | pie-osx.rps.loc   |           |
|                             | Encrypt using SSL |           |
|                             |                   | Cancel OK |

5) **Re-lock** the lock and **quit** out of Directory Utility.

| 00                                        | Directory Utility                   |
|-------------------------------------------|-------------------------------------|
| pie-osx.rps.loc     Open Directory Server | This server is responding normally. |
|                                           |                                     |
|                                           |                                     |
|                                           |                                     |
| + -                                       |                                     |
| Click the lock to make changes            | s. (?) (Show Advanced Settings)     |

# Activity 5: Workgroup Manager User/Group Administration

- 1) Launch **Workgroup Manager** from the dock on the server. When asked to login type in the following:
  - a. Address: pie-osx.rps.loc
  - b. User Name: admin
  - c. Password: **apple**
- 2) Once you are logged in, click on the **lock** in the upper right hand corner of the window. This will authenticate you to the directory administrator account.

| 00              |             |                |             | Work               | group M  | lanager: Loca | al     |                       |         | $\bigcirc$ |
|-----------------|-------------|----------------|-------------|--------------------|----------|---------------|--------|-----------------------|---------|------------|
| Server Admin    | Accounts    | Preferences    | Hew User    | <b>O</b><br>Delete | Befresh  | New Window    | Search |                       |         |            |
| €+ Viewing dire | ctory: /LDA | Pv3/127.0.0.1. | Not authent | icated             |          |               |        |                       |         |            |
| 1 1             |             |                | Basi        | c Privi            | leges Ad | lvanced Group | s Home | Mail Print Quota Info | Windows |            |

- 3) When asked to **Authenticate to directory /LDAPv3/127.0.0.1** type in the following and click **Authenticate**.
  - a. Username: diradmin
  - b. Password: **apple1**
- 4) Highlight the user named **Pierce Admin** on the left side of the window.

| 1 A C             |       | Basic Privile | ges Advanced Groups Home Mail | Print Quota Info Wind |
|-------------------|-------|---------------|-------------------------------|-----------------------|
| Q- Name Contain   | is    | Name:         | Pierce Admin                  |                       |
| User Name         | A UID | User ID:      | 1033                          |                       |
| 🌲 Directory Admir |       | Short Names:  | pierceadmin                   |                       |
| 💄 Pierce Admin    | 1033  |               | prerectuarini                 |                       |
| Staff1            | 1026  |               |                               |                       |
| Student1          | 1028  |               |                               |                       |
| Student2          | 1029  |               |                               |                       |
| Student3          | 1030  | Password:     | ••••••• Verify: ••            |                       |
| Student4          | 1031  |               |                               |                       |
| Student5          | 1032  |               |                               |                       |
| Studentk          | 1027  | User can      | administer this server        |                       |
|                   |       |               | access account                | <b>k</b>              |

5) On the tab labeled **Basic**, check the box to **Administer this Server**.

| Basic Privile | ges Advanced Groups | Home M  | ail Print Quota | Info W | indows |
|---------------|---------------------|---------|-----------------|--------|--------|
| Name:         | Pierce Admin        |         |                 |        |        |
| User ID:      | 1033                |         |                 |        |        |
| Short Names:  | pierceadmin         |         |                 |        |        |
|               |                     |         |                 |        |        |
|               |                     |         |                 |        |        |
| Password:     | •••••               | Verify: | •••••           |        |        |
|               |                     |         |                 |        |        |
| User can      | administer this ser | ver     |                 |        |        |
|               |                     |         |                 |        |        |

- 6) Click on the **Privileges** tab.
- 7) At the top of the window, change the pull down menu for **Administration Capabilities** to **Limited**. Then click on the **Plus** sign off to the right.

| Basic Privileges    | Advanced Groups H | Home Mail Print Quo | ota Info Windows |   |
|---------------------|-------------------|---------------------|------------------|---|
| dministration capab | lities: Limited   |                     |                  |   |
| ser can administer: |                   | $\sim$              |                  |   |
| lame 🦷              | Sho               | ort Name            |                  | + |
|                     |                   |                     |                  | - |
|                     |                   |                     |                  |   |
|                     |                   |                     |                  |   |
|                     |                   |                     |                  |   |
|                     |                   |                     |                  |   |

 This will bring up a Users and Groups window. Click on the Groups button, then drag over the GradeK and Pie-Staff group into the User can Administer window.

| 0    | 00                      |                 | Workgroup Manager:              | Local                  | $\subset$          |                                              | -          |
|------|-------------------------|-----------------|---------------------------------|------------------------|--------------------|----------------------------------------------|------------|
| Serv | er Admin Accounts       | Preferences     | New User Delete Refresh New Wir |                        |                    | € + Directory: /LDAPv3                       | /177.0.0.1 |
| 0-/  | Authenticated as diradr | nin to director | ry: /LDAPv3/127.0.0.1           |                        |                    |                                              |            |
|      | 1 # 0                   | æ               | Basic Privileges Advanced       | Groups Home Mail Print | Quota Info Windows | Q- Name Contain                              | s          |
| Q    | Name Contains           |                 | Administration capabilities:    | imited                 |                    | Name                                         | GID        |
|      | User Name               | A UID           | User can administer:            |                        |                    | com.apple.limite                             | 106        |
|      | Directory Administ.     |                 |                                 |                        |                    | Grade1                                       | 1028       |
|      | Pierce Admin            | 1033            | Name                            | Short Name             | +                  | Grade2                                       | 1029       |
| ÷    | Staff1                  | 1033            | GradeK                          | gradek                 | -                  | Grade3                                       | 1030       |
| ÷    | Student1                | 1028            | Pie-Staff                       | piestaff               |                    | Grade4                                       | 1031       |
| ÷    | Student2                | 1028            |                                 |                        |                    | Grade5                                       | 1032       |
| ÷    | Student2<br>Student3    | 1029            |                                 |                        |                    | GradeK                                       | 1027       |
| ÷    | Student4                | 1030            |                                 |                        |                    | Jopen Directory                              | 80         |
| ÷    | Student5                | 1031            |                                 |                        |                    | Open Directory                               | 20         |
| -    | Studentk                | 1032            |                                 |                        | •                  | Pie-Admin                                    | 1033       |
| -    | Studentk                | 1027            | Allowed Operations for selected | user or group:         | * /                | Pie-Staff                                    | 1026       |
|      |                         |                 | Manage user passwords           |                        | /                  |                                              |            |
|      |                         |                 | Edit managed preferences        |                        |                    |                                              |            |
|      |                         |                 | Edit user information           |                        |                    |                                              |            |
|      |                         |                 | Edit group membership           |                        |                    |                                              |            |
|      |                         |                 | Card Broad memoersmith          |                        |                    |                                              |            |
|      |                         |                 |                                 |                        |                    |                                              |            |
|      |                         |                 |                                 |                        |                    |                                              |            |
|      |                         |                 |                                 |                        |                    |                                              |            |
|      |                         |                 |                                 |                        |                    |                                              |            |
|      |                         |                 |                                 |                        |                    |                                              |            |
|      |                         |                 | Presets: None                   | •                      | Revert Save        | <b>—</b> — — — — — — — — — — — — — — — — — — | 24.1       |

9) Under the User can Administer section highlight the GradeK group. Change the Allowed Operations for the selected user or group to only allow them to edit managed preferences.

| Administration capabilitie<br>Jser can administer:                                                     | s: Limited            |  |   |
|----------------------------------------------------------------------------------------------------|-----------------------|--|---|
| Name                                                                                                   | Short Name            |  | 4 |
| GradeK                                                                                                 | gradek                |  |   |
|                                                                                                    |                       |  |   |
| Allowed Operatic s for se                                                                              | lected user or group: |  |   |
| <ul> <li>Manage user password</li> <li>Edit managed preferen</li> <li>Edit user information</li> </ul> |                       |  |   |

10)Under the **User can Administer** section highlight the **Pie-Staff** group. Change the **Allowed Operations for the selected user or group** to only allow them to **Edit managed preferences** and **Edit user information**.

|                   |                                  | +                  |
|-------------------|----------------------------------|--------------------|
| gradek            |                                  |                    |
| piestaff          |                                  |                    |
|                   |                                  |                    |
|                   |                                  |                    |
|                   |                                  |                    |
|                   |                                  |                    |
|                   |                                  |                    |
| ed user or group: |                                  |                    |
|                   |                                  |                    |
|                   |                                  |                    |
|                   | Short Name<br>gradek<br>piestaff | gradek<br>piestaff |

- 11)Click the **Save** button and **quit** out of Workgroup Manager.
- 12) Launch **Workgroup Manager** again from the dock.
- 13) When asked to login, type in the following information and click Connect. Address: **pie-osx.rps.loc** 
  - Username: pierceadmin
  - Password: pierceadmin
- 14)Notice that we don't have to authenticate as the directory administrator.

| 00                             | Workgroup Manager: Local                                            |
|--------------------------------|---------------------------------------------------------------------|
| Server Admin Accounts Pr       | eferences New User Delete Refresh New Window Search                 |
| € + Authenticated as pierceadm | in to directory: /LDAPv3/127.0.0.1                                  |
|                                | Basic Privileges Advanced Groups Home Mail Print Quota Info Windows |
| Q- Name Contains               | Name:                                                               |
| User Name 🔺 U                  | D User ID:                                                          |
| Directory Administ 1           | 000 Short Names:                                                    |
| Pierce Admin 1                 | 033                                                                 |
| L Staff1 1                     | 026                                                                 |

- 15)Select the user named **Staff1**. Go to the **Info** tab for that user. 16)Type in the following information:
  - a. Address: 1993 Acorn Drive
  - b. City: **Bakersville**
  - c. State: IA

d. Zip: 66003

| Basic  | Privileges | Advanced | Groups | Home | Mail   | Print Quota | Info   | Windows |
|--------|------------|----------|--------|------|--------|-------------|--------|---------|
| Nam    | e: First   |          |        |      | Staff1 |             | _      |         |
| Addres | s: 1993    | Acorn Dr | rive   |      |        |             |        |         |
|        | Baker      | rsville  |        |      |        |             |        |         |
|        | IA         |          |        |      | 66003  |             | ountry |         |
| Phon   | e:         |          |        |      |        |             |        |         |

- 17)Click Save.
- 18)Select the user named **StudentK**. Stay on the **Info** tab.
- 19)Try adding an address in for this user and click **Save**. Notice that WGM does not save the information that you typed in.
- 20) Quit Workgroup Manager.
- 21) Launch Workgroup Manager.
- 22)Login as the following:
  - a. Address: pie-osx.rps.loc
  - b. Username: **admin**
  - c. Password: apple
- 23)Click on the **lock** in the upper right hand corner to authenticate as the directory administrator.
  - a. Username: **diradmin**
  - b. Password: apple1

#### 24)Under Accounts and Users, select Pierce Admin, Staff1, Student1, Student2, Student3, Student4, Student5, and StudentK.

- 25)Click on the Home tab.
- 26)Select afp://pie-osx.rps.loc/Users and under Disk Quota type in 350MB.
- 27)Click Save.
- 28) Quit out of Workgroup Manager.

## **Activity 6: Syncing Mobile Accounts**

- 1) Launch Workgroup Manager.
- 2) Login as the following:
  - a. Address: pie-osx.rps.loc
  - b. Username: **admin**
  - c. Password: **apple**
- 3) Click on the **lock** in the upper right hand corner to authenticate as the directory administrator.
  - a. Username: **diradmin**
  - b. Password: apple1
- 4) Make sure you are in the **Preferences** section of the program.

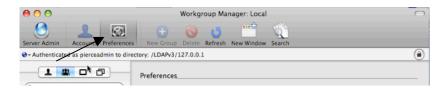

5) Click on the **Groups** button, then select the **Pie-Staff** group.

| Q | Name Contains | ð     |
|---|---------------|-------|
|   | Group Name    | A GID |
| 血 | Grade1        | 1028  |
| 血 | Grade2        | 1029  |
| 血 | Grade3        | 1030  |
| 血 | Grade4        | 1031  |
| 盘 | Grade5        | 1032  |
| 盘 | GradeK        | 1027  |
| 盘 | Pie-Admin     | 1033  |
| 血 | Pie-Staff     | 1026  |

6) On the right select the Preference named **Mobility**.

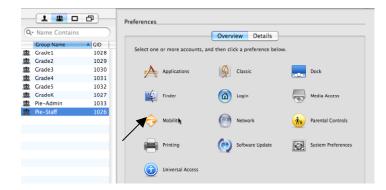

 Under the Account Creation/Creation tabs, select Always, check Create mobile account when user logs in to network account, and leave the other default settings.

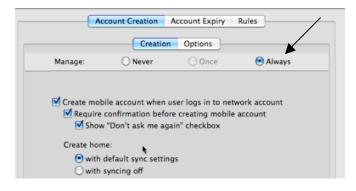

 Under the Rules/Login & Logout Sync tabs, select Always and leave the default settings.

|                                                     | ogin & Logout Sync                                               | Background Sync         | Options                    |
|-----------------------------------------------------|------------------------------------------------------------------|-------------------------|----------------------------|
| Manage:                                             | O Never                                                          | Once                    | <ul> <li>Always</li> </ul> |
| S                                                   | ettings apply to mobile a                                        | accounts on Mac OS X v1 | 10.4 or later.             |
| 🗹 Sync at log                                       | in and logout:                                                   |                         |                            |
| Folder                                              |                                                                  |                         |                            |
|                                                     |                                                                  |                         |                            |
| ~/Library                                           |                                                                  |                         |                            |
|                                                     | s/Microsoft User Dat                                             | a                       |                            |
|                                                     | s/Microsoft User Dat                                             | a                       |                            |
|                                                     | s/Microsoft User Dat                                             | a                       |                            |
| ~/Documents                                         |                                                                  |                         |                            |
| ~/Documents                                         | s/Microsoft User Dat                                             |                         |                            |
| ~/Documents                                         |                                                                  | ollowing                |                            |
| ~/Documents                                         | at match any of the f                                            | ollowing                |                            |
| ~/Documents<br>Skip items tha<br>Match              | at match any of the fi                                           | ollowing                |                            |
| ~/Document:<br>Skip items tha<br>Match<br>Full Path | at match any of the fo<br>String, file, or fo<br>\$ ~/.SymAVQSFi | ollowing                |                            |

9) Under the Rules/Background Sync tabs, select Always. Remove the ~ from the top window and replace it with Desktop and Documents. This way only the user's desktop and documents folders will sync to the server. Typically a user's Pictures, Movies, and Music folder are too large for the server.

| LOC                                                 | gin & Logout Sync                      | Background Sync        | Options -     |
|-----------------------------------------------------|----------------------------------------|------------------------|---------------|
| Manage:                                             | O Never                                | Once                   | Always        |
| Sett                                                | tings apply to mobile a                | ccounts on Mac OS X v1 | 0.4 or later. |
| Sync in the b                                       | ackground:                             |                        |               |
| older                                               |                                        |                        |               |
|                                                     |                                        |                        |               |
| ~/Desktop                                           |                                        |                        |               |
|                                                     |                                        |                        |               |
| ~/Desktop<br>~/Documents                            |                                        |                        |               |
|                                                     |                                        |                        |               |
| ~/Documents                                         | match any of the fc                    | bllowing:              | k             |
| ~/Documents                                         | match any of the fc                    | -                      | <u>k</u>      |
| ~/Documents                                         |                                        | older                  | ×             |
| ~/Documents<br>kip items that<br>Match              | String, file, or fo                    | older                  | *             |
| ~/Documents<br>kip items that<br>Match<br>Full Path | String, file, or fo<br>2 ~/.SymAVQSFil | older                  | *             |

10)Under the **Rules/Options** tabs, select **Always**. Slide the bar to **8 hours** and set the **Sync in the Background** to **Manually**. Make **sure Show status in menu bar** is selected.

| Manage: ONever OOnce OA<br>Settings apply to mobile accounts on Mac OS X v10.4 or later.<br>Sync in the background:<br>Manually OEvery | Always<br>r. |
|----------------------------------------------------------------------------------------------------|--------------|
| Sync in the background:                                                                                                    | r.           |
|                                                                                                    |              |
|                                                                                                    |              |
| Manually      Every                                                                                                    | _            |
|                                                                                                    | Ŷ            |
| 5 minutes 8 M                                                                                                    | hours        |
|                                                                                                    |              |

- 11)Click the **Apply** Now button at the bottom of the WGM window.
- 12) Launch Server Admin on the server.
- 13)Select **pie-osx.rps.loc** on the left.
- 14)Select the **Settings** button at the top of the window.
- 15)Under the **General** tab, make sure you select **Server Side File Tracking for Mobile Home Sync** and click **Save**.

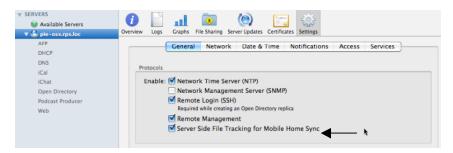

- 16)On the client machine, log out of the Administrator account.
- 17) At the login window select **Other**, then login as the staff member.
  - a. Username: **staff1**
  - b. Password: **staff1**
- 18) When asked to Create a mobile account with a portable home directory, select Create Now.

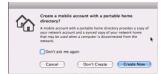

- 19) The files will start syncing down to the computer. Depending on the file sizes on the server and network speeds, this can go fast or slow.
- 20)Once you are logged in, create a few folders on the desktop.
- 21) From the Sync menu select Sync Home Now.

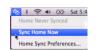

22)The files will start syncing to the server. If there is a conflict the user would be prompted to choose the files to keep.

| 00    | Home Sync Status |
|-------|------------------|
|       | Finishing        |
| ի Կեմ | Stop             |
|       | Sync complete.   |

\*Note about Syncing Mobile Homes with Disk Quotas: Only those files that are synced with the server count against the user's Disk Quota. Also, if the user saves to another share point on the server, that will also count against the user's total Disk Quota. User's Home + User's Shared = Disk Quota on Server

### **Activity 7: Non-Syncing Mobile Accounts**

1) In **Workgroup Manager**, select the **Preferences** section and select the user named **StudentK** from the **Users** list.

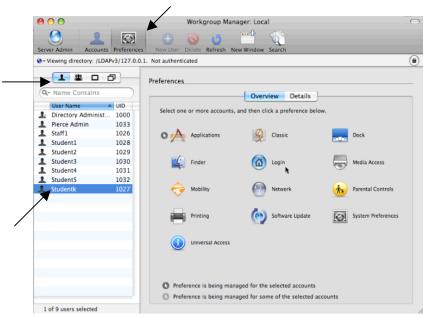

- 2) Select the **Mobility** Preference.
- 3) Under the Account Creation/Creation tabs select Always and check the Create mobile account when user logs in to network account.

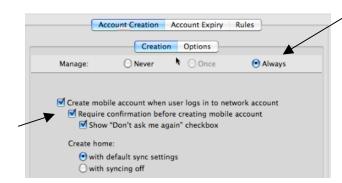

4) Under the **Rules/Login & Logout Sync** tab select **Always**. Remove the option to **Sync at login and logout**.

| Log                     | in & Logout Sync                     | Background Sync        | Options       |
|-------------------------|--------------------------------------|------------------------|---------------|
| Manage:                 | O Never                              | Once                   | Always        |
| Sett                    | ings apply to mobile a               | ccounts on Mac OS X v1 | 0.4 or later. |
| Sync at login           | and logout:                          |                        |               |
| lder                    |                                      |                        |               |
| /Library                |                                      |                        |               |
|                         |                                      |                        |               |
| ip items that           | match any of the fo                  | llowing:               |               |
| tip items that<br>Natch | match any of the fo                  |                        |               |
| •                       |                                      | lder                   |               |
| atch                    | String, file, or fo                  | lder                   | 0             |
| atch<br>JII Path        | String, file, or fo<br>~/.SymAVQSFil | lder                   | ervices +     |

5) Under the **Rules/Background Sync** tabs select **Always**. Remove the ~ from the **Sync in the background** section. Under **Skip items that match any of the following** and add the **Full Path** = ~.

| _                                  | ogin & Logout S                      | ync Background Syn                                        | C Options                                                               |
|------------------------------------|--------------------------------------|-----------------------------------------------------------|-------------------------------------------------------------------------|
| Manage:                            | O Nev                                | ver Once                                                  | • Alway                                                                 |
| S                                  | ettings apply to me                  | obile accounts on Mac OS X                                | v10.4 or later.                                                         |
| Sync in the                        | background:                          |                                                           |                                                                         |
| Folder                             |                                      |                                                           |                                                                         |
|                                    |                                      | *                                                         |                                                                         |
|                                    |                                      | and path name                                             | (tilde and slash) be<br>s indicate that the ite<br>iser's Home director |
|                                    |                                      |                                                           |                                                                         |
| Skip items tha                     | at match any of t                    |                                                           |                                                                         |
| Skip items tha<br><sub>Match</sub> | at match any of t<br>String, file    | the following:                                            |                                                                         |
|                                    | String, file                         | the following:                                            | a                                                                       |
| Match                              | String, file                         | the following:<br>, or folder<br>eents/Microsoft User Dat | a                                                                       |
| Match<br>Full Path                 | String, file<br>~/Docum<br>~/Library | the following:<br>, or folder<br>eents/Microsoft User Dat | a                                                                       |

6) Click on the **Rules/Options** tabs select **Always**. Change the **Sync in the background** time to **8 hours** and set to sync **Manually**. Uncheck the box to **Show status in menu bar**. Click **Apply Now**.

| Login          | & Logout Sync          | Background Sync         | Options        |
|----------------|------------------------|-------------------------|----------------|
| Manage:        | O Never                | Once                    | 💽 Alway        |
| Setting        | is apply to mobile a   | ccounts on Mac OS X v   | 10.4 or later. |
| Sync in the ba |                        | Iccounts on Mac OS X V. | 10.4 or later. |
|                | ackground:             | ecounts on Mac OS X V.  |                |
| Sync in the ba | ackground:<br>y OEvery | inutes                  | 8 hours        |

- 7) On the client machine, go back to the login window.
- 8) Select **Other**.
- 9) Login as the following account.
  - a. Username: **studentk**
  - b. Password: **studentk**
- 10)When asked to Create a mobile account with a portable home directory, select Create Now.

|      | Create a mobile account with a portable home<br>directory?                                                                                                    |   |
|------|----------------------------------------------------------------------------------------------------|---|
| "Leľ | A mobile account with a portable home directory provides a copy of<br>your network account and a synced copy of your network home<br>that may be used when a computer is disconnected from the<br>network. | / |
|      | Don't ask me again                                                                                                    |   |
|      | Cancel Don't Create O                                                                                                    |   |

- 11)The mobile account will now be added to the computer. Notice the sync menu isn't on the menu bar.
- 12) Launch **System Preferences**. Go to the **Accounts** panel.
- 13)Select the Settings button under Mobile Account.

| 0 0                              | Accounts                               |
|----------------------------------|----------------------------------------|
| ▲ ► Show All                     | ٩                                      |
| My Account                       | Password Login Items                   |
| Studentk<br>Managed, Mobile      |                                        |
| Other Accounts     Administrator | Change Password                        |
| Admin                            |                                        |
| Managed, Mobile                  | User Name: Studentk                    |
| Guest Account<br>Sharing only    | .Mac User Name: Set                    |
|                                  | Mobile Account: Settings               |
|                                  | Address Book Card: Open                |
| Login Options                    | Allow user to administer this computer |
|                                  |                                        |
| Click the lock to make of        | changes. (?)                           |
|                                  | 0                                      |

14)From the Mobile Account window, select **Sync Now**.

| Sync: | Man  | ually            | Sync Now         |
|-------|------|------------------|------------------|
|       | √ at | login            |                  |
|       | 🗹 at | logout           |                  |
| 0     | Home | folder           |                  |
|       |      | elected folders: |                  |
|       | Sync | Folder           |                  |
|       |      | Desktop          | 0                |
|       |      | Documents        |                  |
|       |      | Downloads        |                  |
|       |      | Clbrary          |                  |
|       |      | Movies           |                  |
|       |      | Music            | U                |
|       |      | Pictures         |                  |
|       |      | Public           | *                |
|       |      | Autor way for    | na fard i fare i |
| - ch  |      | tus in menu bar  | Cancel OK        |

15)You will be notified that there is nothing to sync. Click **Ok**.

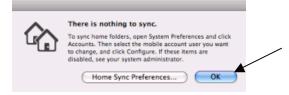

16)Log out of the **Studentk** account.

## **Activity 8: Network Homes**

1) Launch **Workgroup Manager**, notice it defaults to **Accounts** and select **Users**.

| 00                                        | Workgroup Manager: Local                                            |  |
|-------------------------------------------|---------------------------------------------------------------------|--|
|                                           | 🕒 💿 👩 🛗 🏹                                                           |  |
| Server Admin Accounts Preferences         | New User Delete Refresh New Window Search                           |  |
| € + Authenticated as diradmin to director | y: /LDAPv3/127.0.0.1                                                |  |
|                                           | Basic Privileges Advanced Groups Home Mail Print Quota Info Windows |  |
| Q- Name Contains                          | Name: Student5                                                      |  |
| User Name 🔺 UID                           | User ID: 1032                                                       |  |
|                                           |                                                                     |  |

2) Select **Student5** and click on the **Home** tab.

| 00                                      | Workgroup Manager: Local                                                                                                | $\bigcirc$ |
|-----------------------------------------|----------------------------------------------------------------------------------------------------|------------|
| Server Admin Accounts Preferences       | New User Delete Refresh New Window Search                                                                               |            |
| ↔ Authenticated as diradmin to director | y: /LDAPv3/127.0.0.1                                                                                                    | ۲          |
| Q- Name Contains                        | Basic Privileges Advanced Groups Hyme Mail Print Quota Info Windows -<br>Home URL: afp://pie-osx.rps.loc/Users/student5 |            |
| User Name 🔺 UID                         | Full Path: /Network/Servers/pie-osx.rps.loc/Users/student5                                                              |            |
| Lirectory Administ 1000                 | Where                                                                                                    |            |
| Pierce Admin 1033                       | (None)                                                                                                    |            |
| L Staff1 1026                           | d afp://pie-osx.rps.loc/Users                                                                                           |            |
| Student1 1028                           |                                                                                                    |            |
| Student2 1029                           |                                                                                                    |            |
| L Student3 1030                         |                                                                                                    |            |
| L Student4 1031                         |                                                                                                    |            |
| 1032 Student5                           |                                                                                                    |            |
| L Studentk 1027                         |                                                                                                    |            |
|                                         |                                                                                                    |            |
|                                         |                                                                                                    |            |
|                                         |                                                                                                    |            |
|                                         | + 8 - /                                                                                                    |            |
|                                         | Create Home Now Disk Quota: 350 MB                                                                                      | •          |
|                                         | Presets: None Revert Sa                                                                                                 | ave        |
| 1 of 9 users selected                   |                                                                                                    | 11         |

- 3) Notice that the user's home directory is set for afp://pie-osx.rps.loc/Users. This share point shows up in the window because it was setup as an automount in Server Admin's File Sharing window. Also, notice that the user's home directory as a Disk Quota of 350MB.
- 4) On the client login, select **Other** as the following user.
  - a. Username: student5
  - b. Password: student5
- 5) When you get to the desktop notice the finder window that opens. This will tell the user of a Network Home account, how much space they have left on the server.

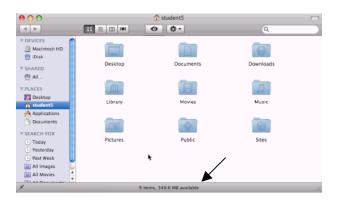

- 6) Open the **Macintosh HD/Users** folder.
- 7) Notice you have user accounts for the staff1 and studentk account (because they were mobile accounts) but not student5.

| 00                                                                                                    |                   | Users                  |        |  |
|----------------------------------------------------------------------------------------------------|-------------------|------------------------|--------|--|
| < >                                                                                                    |                   | • •                    | ٩      |  |
| V DEVICES     Macintosh HD     Macintosh HD     Macintosh HD     Macintosh HD     Macintosh HD     Macintosh HD     Macintosh HD     Macintosh     Statemats     Applications     Documents     V SEARCH FOR     Orday     Yesterday     Yest Week     All Movies     All Movies | admin<br>studentk | Shared                 | staff1 |  |
| ×                                                                                                    | 4 iter            | ns, 83.34 GB available |        |  |

8) Click on the **student5** account from the sidebar.

| 00                  |          | Student5                |           |
|---------------------|----------|-------------------------|-----------|
| < >                 |          | •                       | Q         |
| ▼ DEVICES           |          |                         |           |
| 🕒 iDisk             | Desktop  | Documents               | Downloads |
| ▼ SHARED<br>@ All   | _        | _                       | _         |
| ▼ PLACES            | m        | B                       | 53        |
| Desktop             | Library  | Movies                  | Music     |
| Applications        | Prest    |                         | 0         |
| ▼ SEARCH FOR        | Pictures | Public                  | Sites     |
| Today     Yesterday | Pictures | Public                  | Sites     |
| 🕒 Past Week         |          |                         |           |
| All Movies          |          |                         |           |
| ×                   | 9 it(    | ems, 349.6 MB available |           |

9) At the top of the finder window **control click** on **student5**.

| 0 0                                                                        |          | 🙆 student5                                                                               | C              |
|----------------------------------------------------------------------------|----------|------------------------------------------------------------------------------------------|----------------|
| DEVICES     Macintosh HD     Disk     SHARED                               | Desktop  | Visers     pie-osx.rps.loc     Servers     Network     Macintosh HD     TECH-KUNES-MBPRO | Q<br>Downloads |
| <ul> <li>All</li> <li>PLACES</li> <li>Desktop</li> <li>studentS</li> </ul> | Library  | Movies                                                                                   | Music          |
| Applications Documents SEARCH FOR                                          | 61       | •                                                                                        | 0              |
| <ul> <li>Today</li> <li>Yesterday</li> <li>Past Week</li> </ul>            | Pictures | Public                                                                                   | Sites          |
| All Images     All Movies                                                  |          | ) items, 349.6 MB available                                                              |                |

- 10)Notice the home directory for this user is actually in the folder location pieosx.rps.loc/Users rather than being on the hard drive.
- 11)Log out of the server account on the client computer.

Note: If the server goes down, slows down, runs out of disk space, etc, these network homes will be affected. The user account does not stay on the computer when the user logs out.

## Activity 9: Preference Management via Preference Overview

1) In Workgroup Manager, select the group Grade5 and click on the **Preferences** button.

### **Managing Applications:**

- 2) Select the **Applications** Preference.
- 3) Select Always.
- 4) Select the **Applications/Folders**.
- 5) Under **Disallow applications within these folders**, select /**Applications/Utilities**.
- 6) Under Allow applications within these folders, select Dashboard, iTunes and Safari.
- 7) Click **Apply Now**.
- 8) Click on the **Widgets** tab.
- 9) Remove all **Dashboard Widgets** except for **Weather** and **Unit Converter**.
- 10)Click Apply Now then Done.

### Managing Dock Preferences:

- 11)Click on **Dock Preferences**.
- 12)Select Always.
- 13)Remove Mail, iChat and Address Book from the dock. Remove the Merge with User's Dock option, and add the Documents folder.
- 14)Click **Apply Now**.
- 15)Click the **Dock Display** tab.
- 16)Select Always.
- 17)Set the **Position on Screen** to the **Left**.
- 18) Click **Apply Now** then **Done**.

### Managing System Preferences:

- 19)Click on **System Preferences**.
- 20)Select Always.
- 21)Select Show None.
- 22) Then check **Displays** and **Sound**.
- 23) Click **Apply Now** then **Done**.
- 24)On the client login as student5.
  - a. Username: student5
  - b. Password: student5
- 25)Notice the settings you applied above now apply to this client computer.

## Activity 10: Preference Management via Importing Individual Preferences

#### Widget Management:

- 1) On the server, launch **Dashboard**.
- 2) Configure the **Clock** widget to point to **Dallas** instead of Cupertino.
- 3) Click **Done** and out of **Dashboard**.
- 4) On the server go to Workgroup Manager:
  - a. Address: pie-osx.rps.loc
  - b. Username: **admin**
  - c. Password: **apple**
- 5) Make sure you are authenticated to the directory.
  - a. Username: **diradmin**
  - b. Password: apple1
- 6) Select the **Groups**, then click on the **Preferences** button.

- 0 Workgroup Manager: Local 0 erver Ad - Authenticated as diradmin to directory: /LDAPv3/127.0.0.1 Preferences Q- Name Contai Overview Details Group N CID Select one or more accounts, and then click a preference below. tt Gradel 1025 th Grade2 1026
- 7) Highlight the **Grade4** group on the left.
- 8) Select the **Details** tab.

|                   | C                  |                  |     |
|-------------------|--------------------|------------------|-----|
|                   | Overview           | Detail           |     |
|                   |                    |                  |     |
| odify application | preferences in the | preference edito | or: |

- 9) At the bottom of the Details window, click on the **Plus** sign.
- 10)Browse out to the admin's **Library/Preferences** folder and highlight the preference named **widget-com.apple.widget.worldclock.plist**.

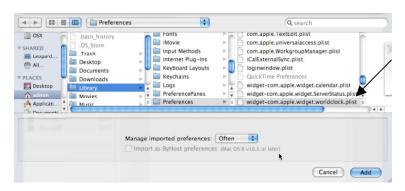

- 11) Under Manage imported preferences, change this to Always, click Add.
- 12)It has now been added to the **Details** panel in **Workgroup Manager**. Click on the picture of the **Pencil**, this will allow you to edit the plist file.

|                    | Overview Details                                     |
|--------------------|------------------------------------------------------|
| Modify application | preferences in the preference editor:                |
| Name               | Preference ID                                        |
| 🚯 widget-com.ap    | ple.widget.worldc_widget-com.apple.widget.worldclock |
|                    | *                                                    |
|                    |                                                      |
|                    |                                                      |
|                    |                                                      |
|                    |                                                      |
|                    |                                                      |
|                    |                                                      |
|                    |                                                      |
|                    |                                                      |
|                    |                                                      |

13)At this point you can edit the preference if you want. Click on all the down arrows by **Always**. Click **Done** to exit.

| Name                       | Type       |    | value   |  |
|----------------------------|------------|----|---------|--|
| ▶ Once                     | dictionary |    | empty   |  |
| ▶ Often                    | dictionary |    | empty   |  |
| ▼Always                    | dictionary |    | 4 items |  |
| 3107b95d1589a841-city      | string     | ÷  |         |  |
| 3107b95d1589a841-continent | string     | ÷  |         |  |
| city                       | string     | \$ |         |  |
| continent                  | string     | \$ | 5       |  |
|                            |            |    |         |  |

- 14) In Workgroup Manager, click on the **Accounts** button. (We are only doing this to get off of the Details window.)
- 15)On the client computer log into the account:
  - a. Username: **student4**
  - b. Password: **student4**
- 16)Bring up **Dashboard** and notice how the clock is configured to use Dallas time.
- 17)Log out of the client computer.

### Finder Sidebar Management:

- 18)In the Finder on the server, select Preferences from the Finder menu.
- 19) Click Sidebar.
- 20) Deselect the following:
  - a. Back to My Mac
  - b. Connected Servers
  - c. Bonjour Computers

|                                                                                                    | er Preferences                           |
|----------------------------------------------------------------------------------------------------|------------------------------------------|
| General Labels Sidebar  Show these items in DEVICES  General Computer  General Labels Sidebar  Show these items in DEVICES  General Disks  General Disks  Ge | n the Sidebar:<br>Id iPods<br>Ic<br>vers |
|                                                                                                    | ;                                        |

21)Go back to Workgroup Manager and select the group Grade4 again.22)Click on Preferences and the click on Details.

- 23)Browse out to the admin's **Library/Preferences** folder and highlight the preference named **.apple.sidebarlists.plist**.
- 24)Click on the Often from the pull-down menu, then click Add.
- 25)Double click on the **com.apple.sidebarlists** in the Details window.
- 26)Click on the expand **Often**.

| New Key Delete | )          |         | Set Default Delete Unmatch |
|----------------|------------|---------|----------------------------|
| Name           | Type       | Value   |                            |
| ▶ Once         | dictionary | empty   |                            |
| ▼ Often        | dictionary | 4 items |                            |
| networkbrowser | dictionary | 3 items |                            |
| savedsearches  | dictionary | 2 items |                            |
| ▶ systemitems  | dictionary | 7 items |                            |
| ▶ useritems    | dictionary | 2 items |                            |
| ► Always       | dictionary | empty   |                            |

- 27) Highlight savedsearches, systemitems, and useritems and click Delete. 28) Expand networkbrowser.
- 29) Highlight **Controller** and **CustomListItems**, then click **Delete**.
- 30) Expand CustomListProperties, notice these three remain:
  - a. com.apple.NetworkBrowser.backToMyMacEnabled = false
  - b. com.appleNewtorkBrowser.bonjourEnabled = false
  - c. com.apple.NetworkBrowser.connectedEnabled = false
- 31)Click **Apply Now**.
- 32)Login as the Staff user on the client and verify that these settings are now active for their account.

*Note: The Sidebar can not be managed as Always, it must be Once or Often in order to work properly.* 

## Activity 11: Preference Management via Importing an Application's Preference Manifest

#### Safari's Preference Management:

- On the server launch Safari, set the homepage to <u>http://www.apple.com</u> and close it.
- 2) In **Workgroup Manager**, go back to the **Preferences** button, select the group **Grade4**, and select the **Details** tab again.
- 3) Click on the **Plus** sign at the bottom of the window.
- 4) Browse out to the OSX/Applications/Safari, check the box to Import my preferences for this application, set Manage imported preferences to Always, then click Add.

| → DEVICES     jiDisk     josx     osx     sHARED     ibeopard     @ All     PLACES     ibesktop | DS_Store<br>.fseventsd<br>.hotfiles.btree<br>.quota.ops<br>.ser<br>.quota.user<br>.quota.user<br>.spotlight-V100<br>.Trashes<br>.vol<br>Applications | Gotek Ime Broadel     Gotek Ime Broadel     Gotek Ime Broadel     Gotek Ime Broadel     Gotek Ime Broadel     Gotek Ime Broadel     Safati     Safati |              |     |
|-------------------------------------------------------------------------------------------------|----------------------------------------------------------------------------------------------------|----------------------------------------------------------------------------------------------------|--------------|-----|
|                                                                                                 | Manage imported                                                                                                    | ferences for this application<br>I preferences: Always<br>ost preferences (Mac OS X v10.                                                                                                    | .5 or later) | Add |

- 5) From the Details panel double click on **com.apple.Safari**.
- 6) Click on the down arrow beside **Always**.
- 7) Notice the **HomePage** is set to **http://www.apple.com**.
- 8) Click **Done** to get out of the editor.
- 9) On the client computer, log into:
  - a. Username: **student4**
  - b. Password: **student4**
- 10)Launch **Safari**, notice how <u>http://www.apple.com</u> tries to come up as the home page.

## Activity 12: Preference Management via Apple's Managed Client Application

- 1) On the server go to **Workgroup Manager**:
  - a. Address: pie-osx.rps.loc
  - b. Username: **admin**
  - c. Password: **apple**
- 2) Make sure you are authenticated to the directory.
  - a. Username: diradmin
  - b. Password: **apple1**
- 3) Select the **Groups**, then click on the **Preferences** button.

|                      |              |         |             |               | Works      | group Ma   | nager: Loca | al.     |         |   |  |  |
|----------------------|--------------|---------|-------------|---------------|------------|------------|-------------|---------|---------|---|--|--|
| Server Admin         | Account      |         | eferences   | New Grou      | Delete     | Refresh    | New Windo   | v Searc | h       |   |  |  |
| ↔ Authentica         | ted as dirad | dmin to | o directory | y: /LDAPv3/12 | 7.0.0.1    |            |             |         |         |   |  |  |
|                      |              |         |             |               |            |            |             |         |         |   |  |  |
|                      | Contains     | ð       | 5           | Preference    | s <b>k</b> | ;          |             |         | 0.1.1   |   |  |  |
| Q- Name (<br>Group N | Contains     | GI      |             | -             | 2          |            | Over        | -15     | Details | 1 |  |  |
| Q- Name (            | Contains     | A GI    | D<br>025    | -             | 2          | re account | Over        | -15     | 100 000 | 1 |  |  |

- 4) Highlight the **Grade4** group on the left.
- 5) Select the **Details** tab.

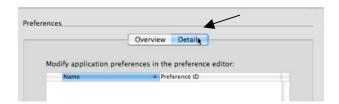

- 6) Click on the plus sign at the bottom of the WGM window.
- 7) Navigate out to the server's /System/Library/CoreServices/ folder, highlight ManagedClient and click Add.

| DEVICES | Name                                                   | Date Modified |  |
|---------|--------------------------------------------------------|---------------|--|
| JEVICES | 🗿 Kerberos                                             | 12/1/08       |  |
| HARED   | 🛷 KerberosAgent                                        | 12/1/08       |  |
| LACES   | 🗇 KernelEventAgent.bundle                              | 9/23/07       |  |
| EDIA    | 🔣 KeyboardSetupAssistant                               | 9/24/07       |  |
| EDIA    | 🖗 Language Chooser                                     | 9/24/07       |  |
| _       | 🖗 loginwindow                                          | 12/1/08       |  |
|         | 📄 lonelist                                             | 8/29/08       |  |
| _       | 😡 ManagedClient                                        | 12/1/08       |  |
|         | 🗇 mDNSResponder.bundle                                 | 10/11/07      |  |
|         | 🕨 🚞 Menu Extras                                        | 12/3/08       |  |
|         | 🗇 MLTEFile.bundle                                      | 9/23/07       |  |
|         | 🖗 NetAuthAgent                                         | 12/1/08       |  |
|         | ℜ Network Diagnostics                                  | 12/1/08       |  |
|         | Import my preferences for this application             |               |  |
|         | Manage imported preferences: Often                     |               |  |
|         |                                                        |               |  |
|         | Import as ByHost preferences (Mac OS X v10.5 or later) |               |  |

8) Notice that the Preferences/Details panel is now listing various preferences. At this point those preferences are not managed until you go into them and make setting changes.

| Over                        | view Details                   |
|-----------------------------|--------------------------------|
| ify application preferences | in the preference editor:      |
| Name                        | A Preference ID                |
| Bluetooth                   | com.apple.MCXBluetooth         |
| Dashboard                   | com.apple.dashboard            |
| Desktop Picture             | com.apple.desktop              |
| Dock                        | com.apple.dock                 |
| Folder Redirection          | com.apple.MCXRedirector        |
| Home Sync                   | com.apple.homeSync             |
| iCal                        | com.apple.iCal.managed         |
| iChat                       | com.apple.iChat.Managed        |
| Internet Configuration      | com.apple.internet             |
| iTunes 7                    | com.apple.iTunes               |
| iWork Registration          | com.apple.iWork08              |
| Kerberos Login              | edu.mit.Kerberos.KerberosLogin |
| Mail                        | com.apple.mail.managed         |
| Menu Extras                 | com.apple.mcxMenuExtras        |

## iTunes Manifest Configuration:

- 9) Double click on the **iTunes 7** manifest.
- 10)Click the **Always** disclosure triangle and then click the **New Key** button.
- 11)Click and hold on the **New Item** name.
- 12) Select "Disable Music Sharing."
- 13) Select "true" in the Value column for Disable Music Sharing.
- 14)Repeat steps 11 through 13 to add the following:
  - a. Lock iTunes Parental Control = true
  - **b.** Restrict Explicit Content = true
- 15)Click Done.

#### iWork Manifest Configuration:

- 16) Double click on the **iWork Registration** manifest.
- 17) Expand Always and click on the New Key button.
- 18)Click and hold on the **New Item** name.
- 19)Select "License Number."
- 20)Enter the **iWork 08 registration** (pretend for class) number in the Value column for License Number.
- 21)Repeat steps 17 through 20 to add the following:
  - a. **Disable Registration Window = true**
  - b. Registration State = 1
  - c. User Name = Your School District's Name or User's Name
- 22)Select all the keys under Often
- 23)Press **Command x** to cut the keys
- 24)Click the **Always** disclosure triangle
- 25)Press **Command v** to paste the keys.
- 26)Click **Done**.

## Menu Extras Configuration:

- 27) Double click on the **Menu Extras** manifest.
- 28) Expand **Always** and click on the **New Key** button.
- 29) Click and hold on the **New Item** name.
- 30)Select "AirPort Menu Extra" and leave the value set at true.
- 31)Repeat steps 28 through 30 to add the following:
  - a. Battery Menu Extra = true
  - b. Displays Menu Extra = true
  - c. iSync Menu Extra = true

#### d. Sound Menu Extra = true

- 32)Click Done.
- 33) Login to the client as:
  - a. Username: student4
  - b. Password: student4
- 34) Verify the changes you made in this section show up.

## Activity 13: Directory Backup

- 1) Launch Server Admin highlight pie-osx.rps.loc.
- 2) From the **Server** menu select **Server Settings**.
- Under Save As, name the file, under Where, select the Desktop. Leave all the boxes checked. Click Save.

|       | Where:        | 🛅 Desktop           | • |   |
|-------|---------------|---------------------|---|---|
| Selec | t the service | settings to export: |   |   |
| 1     | AFP           |                     |   |   |
| 1     | OHCP          |                     |   |   |
| 1     | ONS           |                     |   |   |
|       | ile Sharing   |                     |   |   |
| 🗹 i   | Cal           |                     |   |   |
| 1     | Open Directo  | bry                 |   | 1 |
|       | Veb           |                     |   |   |
| M 1   | Veb           |                     |   |   |

- 4) This will export all of the configuration files for Server Admin. These will include all configured services for the server.
- 5) If the server had to be rebuilt, one to all of these settings can be imported back into Server Admin to reconfigure the server.
- 6) Under the **Open Directory** service, click on the **Archive** button.

| 00                                                      | Server                       | Admin:pie-osx.rps.loc:Open Directory         |                        |         |
|---------------------------------------------------------|------------------------------|----------------------------------------------|------------------------|---------|
| SERVERS     Mailable Servers     V      pie-osx.rps.loc | Overview Logs Arch           | ve Settings                                  |                        |         |
| e AFP<br>e DHCP<br>e DNS<br>e iCal                      | Use controls b               | elow to archive or restore a copy of your Op | en Directory database. |         |
| Open Directory     Web                                  |                              |                                              |                        |         |
|                                                         |                              |                                              |                        | Choose. |
|                                                         |                              |                                              |                        |         |
|                                                         | Archive in:                  | Enter or browse for the archive path.        | (Archive)              |         |
|                                                         | Archive in:<br>Restore from: | Enter or browse for the archive path.        | (Archive)              | Choose. |

7) Click on **Choose** by **Archive in**, select the admin's **Desktop** folder, then click on the **Archive** button.

| Archive in: | /Users/admin/Desktop                  |         | Choose |
|-------------|---------------------------------------|---------|--------|
|             | Enter or browse for the archive path. | Archive |        |

- 8) You'll be asked to enter a name and password for the archive. Enter the following and click **Ok**.
  - a. Archive Name: Jan2009
  - b. Password; apple
- 9) Notice there isn't a chance to verify the password. Be careful what you type. 10)The Open Directory database will be archived at this point.

| •                               |   |
|---------------------------------|---|
| Archiving Open Directory Master |   |
|                                 |   |
|                                 |   |
|                                 | - |

11)Archiving the Open Directory database basically means all of the information in Workgroup Manager is backed up; users, groups, computer list, preferences for users, passwords. If you go into Workgroup Manager and just export users, the passwords are not exported with their other information. Archiving the Open Directory database is the only way to backup the passwords.

- 12)Go to the desktop of the server.
- 13)Notice the two new files. One is the .plist file of the Service configurations from Server Admin, the other is the .sparseimage that contains the backup of the Open Directory database.
- 14)Using the Import feature in Server Admin and the Restore feature in the Open Directory service, most all of the servers settings can be recreated if something were to happen to the server.